# **Guia de início rápido do Express**

As próximas seções apresentam instruções para instalação e utilização do software Express.

# **SUMÁRIO**

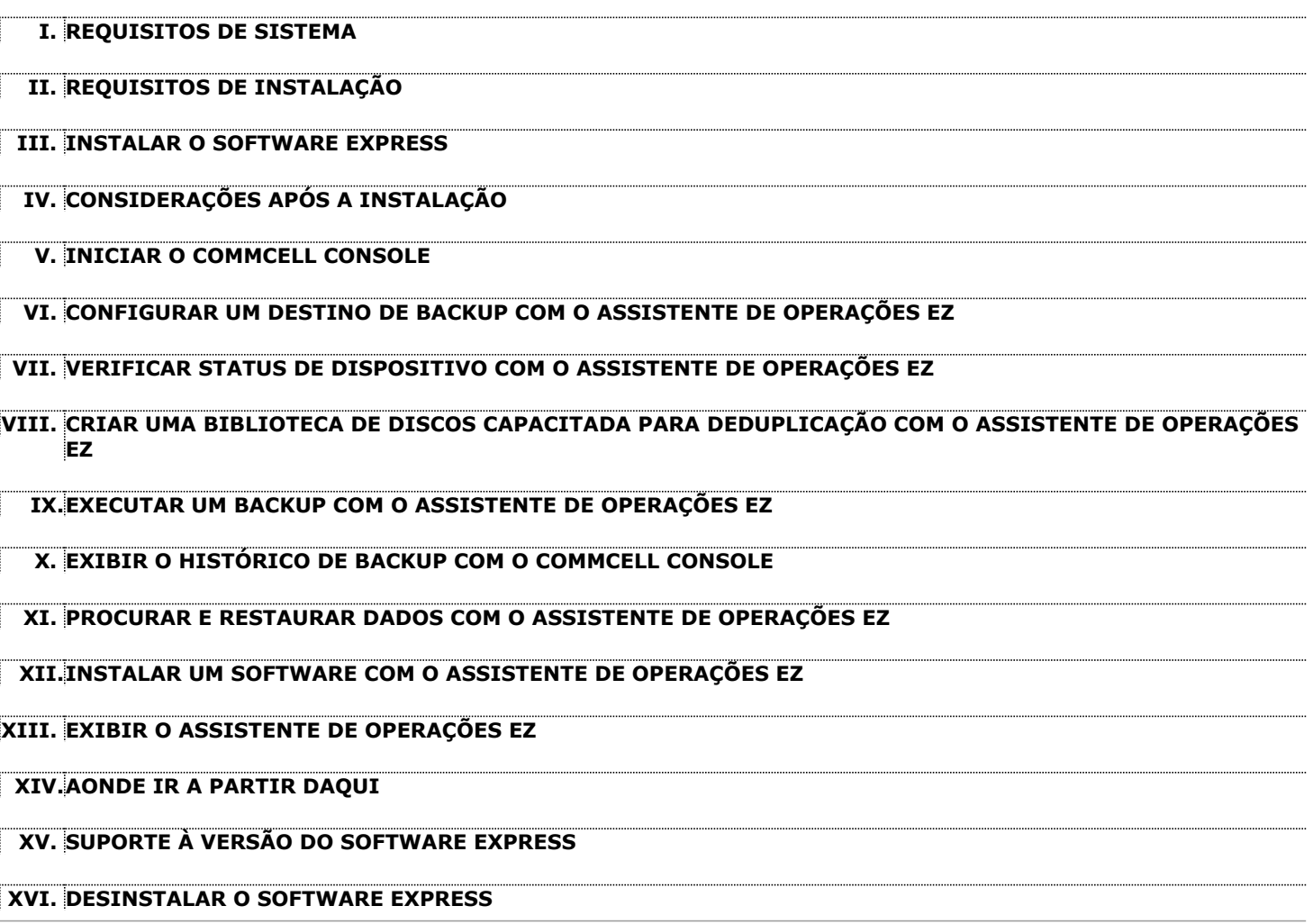

# **I. REQUISITOS DE SISTEMA**

A seguir, são apresentados os requisitos mínimos para utilização desta versão do software Express:

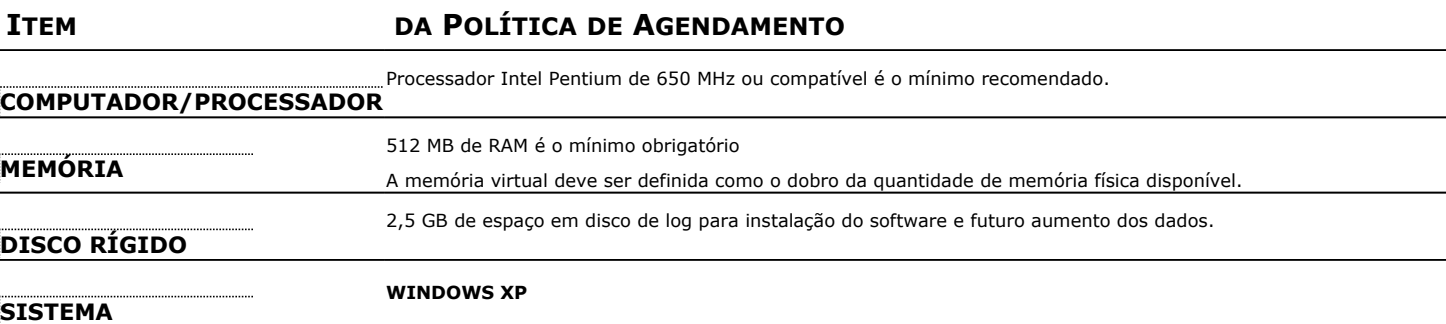

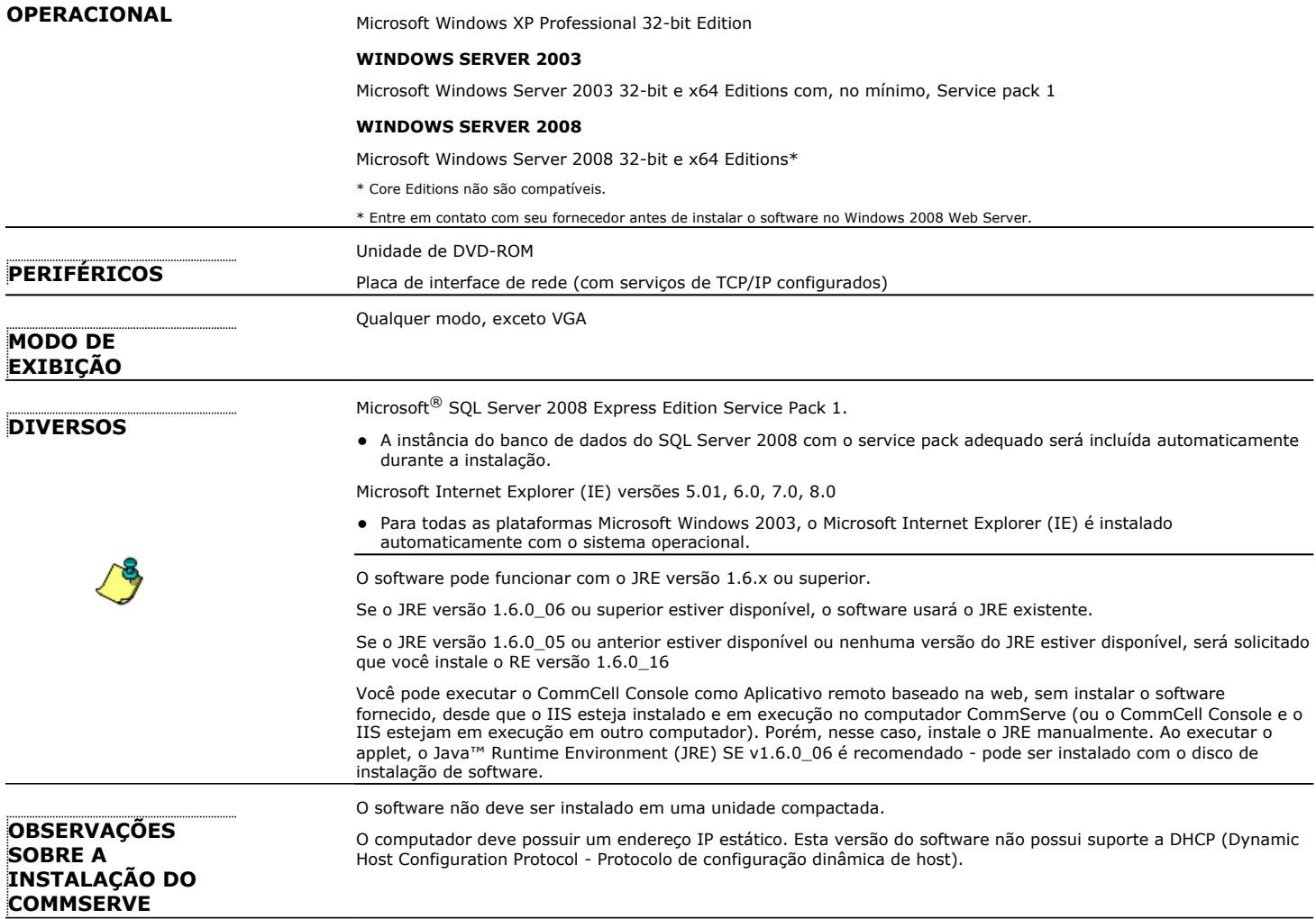

## **II. REQUISITOS DE INSTALAÇÃO**

- z Faça logon no computador como **Administrador** local ou como membro do grupo de **Administradores** desse computador.
- z Feche todos os aplicativos e desative qualquer programa que seja executado automaticamente, incluindo antivírus, proteção de tela e utilitários do sistema operacional. Alguns programas, inclusive muitos programas antivírus, podem estar em execução como um serviço. Interrompa e desative esses serviços antes de começar. Você poderá ativá-los novamente após a instalação.
- z Este procedimento descreve as etapas para execução da **Instalação padrão**, que inclui a instalação de CommServe, CommCell Console, MediaAgent e File System *i*DataAgent. Se escolher a execução de uma **Instalação personalizada**, que oferece a oportunidade de instalar componentes adicionais, as etapas do processo de instalação poderão ser diferentes.

## **III. INSTALAR O SOFTWARE EXPRESS**

Insira o CD identificado como **no. 1** na unidade de CD-ROM ou DVD-ROM.

- Se o programa de instalação não iniciar automaticamente:
- z Clique no botão **Iniciar** na barra de tarefas do Windows e selecione **Executar**.
- z Navegue até a unidade de CD-ROM ou DVD-ROM, selecione **Setup.exe**, clique em **Abrir** e, em seguida, clique em **OK**.
- **1.** Escolha o idioma a ser usado durante a instalação. Clique na seta voltada para baixo, selecione o idioma desejado na lista suspensa e clique em **Avançar** para continuar.
- **2.** Selecione a opção para criar um novo CommCell.
- **3.** Leia a tela de boas-vindas.

Clique em **Avançar** para continuar, se não houver outros aplicativos em execução.

**4.** Leia o aviso sobre software de varredura de vírus.

Clique em **OK** para continuar, se o software de varredura de vírus estivar desativado.

**5.** Leia o contrato de licença e selecione **Aceito os termos do contrato de licença**.

#### Clique em **Avançar** para continuar.

**6.** Clique em **Sim** para configurar os privilégios necessários ao grupo local de administradores.

#### **OBSERVAÇÕES**

- z Esta opção é apresentada somente se a conta de usuário do Windows utilizada para instalar o software não possui os direitos necessários de administrador (por exemplo, se o sistema operacional foi instalado recentemente).
- **•** Se escolher clicar em **Sim,** o programa de instalação atribuirá os direitos necessários à sua conta automaticamente. Você poderá ser solicitado a desconectar e conectar novamente para continuar a instalação.
- z Se escolher clicar em **Não**, a instalação será cancelada.
- · No final da instalação, será solicitado que decida se deseja revogar esses privilégios.
- **7.** Se desejar configurar este computador como destino de armazenamento, marque a caixa de seleção correspondente. Caso contrário, desmarque a caixa de seleção.

#### Clique em **Avançar** para continuar.

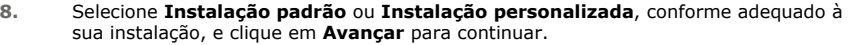

**9.** Se aplicável, selecione os componentes que deseja instalar e clique em **Avançar** para continuar.

#### **OBSERVAÇÕES**

- Sua tela poderá ter aparência diferente do exemplo mostrado aqui.
- Se escolher instalar componentes adicionais, será solicitado que execute outras etapas para configurar os componentes escolhidos.

**10.** Clique em **OK** para instalar o Microsoft .NET Framework.

#### **OBSERVAÇÕES**

z Esta opção será apresentada somente se o Microsoft .NET Framework não estiver instalado no computador.

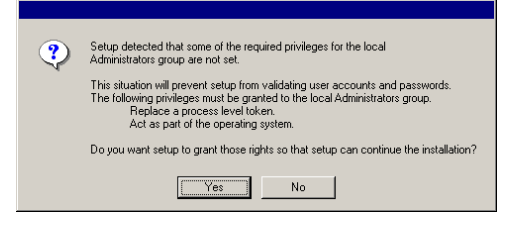

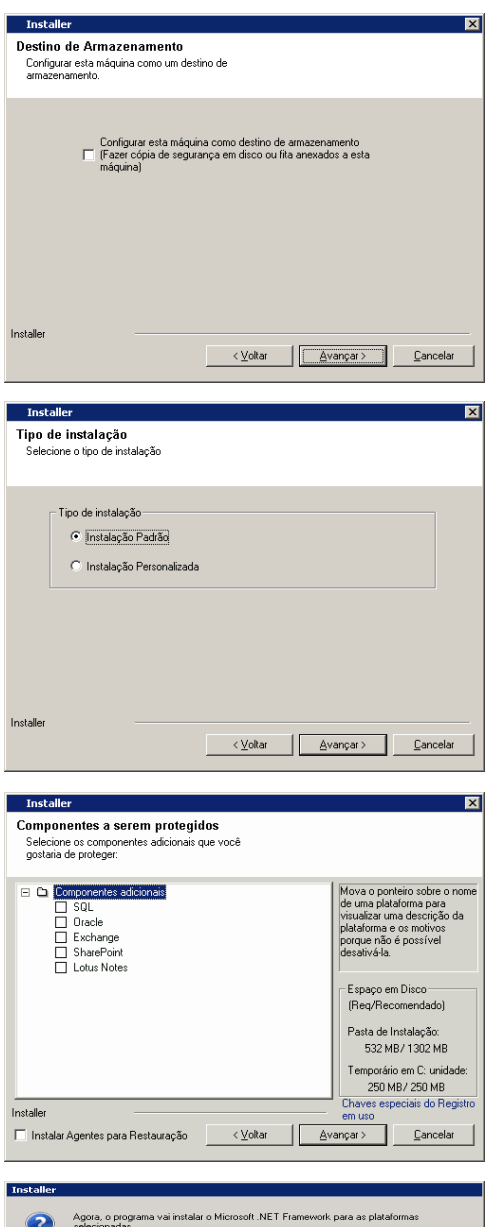

.<br>Clique em 'SIM' para continuar. Clique em Não para fechar o programa de instalação.<br>Neste caso, você pode retomar o programa de instalação a qualquer momento mais tarde.

 $\begin{tabular}{|c|c|c|c|c|} \hline & \underline{\mathsf{Sim}} & & \underline{\mathsf{M}}\mathbf{8}\mathbf{0} & \\ \hline \end{tabular}$ 

![](_page_3_Picture_216.jpeg)

**16.** Selecione **Baixar update packs mais recente** para baixar e instalar automaticamente os service packs e os post packs mais recentes, caso seja aplicável

ao fim da instalação deste agente.

![](_page_4_Picture_165.jpeg)

Clique em **Avançar** para continuar ou em **Voltar** para alterar qualquer opção.

Agora, o programa de instalação começa a copiar o software para o computador. A conclusão desta etapa pode demorar vários minutos.

![](_page_5_Picture_191.jpeg)

![](_page_5_Picture_192.jpeg)

#### **OBSERVAÇÕES**

z Para não iniciar o CommCell Console ou o Guia de Início Rápido, desmarque as opções adequadas e clique em **Concluir**.

- **23.** Digite o **Nome de usuário** e a **Senha** para se conectar ao CommCell Console e clique em **OK** para continuar.
- Installer  $\overline{\mathbf{z}}$ Resumo . . . . . . . .<br>Resumo de seleções de instalação O programa de instalação tem informações suficientes para começar a copiar os arquivos de<br>programa. Se estiver satisfeito com as configurações de instalação, clíque em Avançar para<br>começar a copiar os arquivos. ~~ 0 seguinte software<br>~~~~ será instalado:<br>+ Express  $\Box$ Caminho de Destino = ~C:\Program Files\~<br>Host do CommServe = ~amazon~  $\begin{array}{c} \hline \textbf{v} \\ \hline \end{array}$  $\vert \cdot \vert$ Installer  $< \underline{\vee}$ oltar Avançar> Cancelar  $\overline{\mathbf{z}}$ Software Registration Allows you to register the software with the vendor to<br>activate the license. Please click on the link below to register the software and activate the license. You<br>have 60 days to activate the license before this software becomes unusable. You will need the IP address during the registration process. http://support.company.com  $E$ mish C Installer  $\overline{\mathbf{x}}$ Relatório de Conclusão Instalação concluída .<br>™Express~ instalação do software concluída com êxito. Visite os websites abaixo para baixar as atualizações e os Service Packs mais recentes. Clique em Concluir para completar a Configuração.  $\overline{\blacktriangledown}$  Iniciar ~CommCell Console~  $\nabla$  [Iniciar Guia de Início Rápido] Installer Website de Suporte Técnico  $\subseteq$ oncluir **CommCell**  $H = 2$ Insira seu nome de usuário e sua senha do CommCell<sup>.</sup> Nome do Hsuário: Senha:  $\overline{ }$ CommCell:  $\alpha$ Cancelar
- **24.** Se a licença ainda não estiver ativada, este lembrete será apresentado. Clique em **OK** para continuar.

#### **OBSERVAÇÕES**

- · Sua tela poderá ter aparência diferente do exemplo mostrado aqui.
- **25.** O CommCell Console será exibido.

#### **OBSERVAÇÕES**

· Sua tela poderá ter aparência diferente do exemplo mostrado aqui.

![](_page_5_Picture_13.jpeg)

![](_page_6_Figure_1.jpeg)

## **IV. CONSIDERAÇÕES APÓS A INSTALAÇÃO**

- z A instância do banco de dados utilizada pelo software exige configurações específicas do SQL Server. Verifique estas configurações, exibindo as propriedades de SQL com o SQL Management Studio e executando o procedimento armazenado do sistema do SQL Server, que é sp\_helpsort.
- z Instale atualizações ou Service Packs liberados após o lançamento do software. Como alternativa, ative **Atualizações automáticas** para instalação rápida e fácil de atualizações do CommCell. Consulte *Livros on-line* para obter mais informações.
- z Após instalar o software, você poderá usar o Assistente de operações EZ com o CommCell Console para configurar destinos de backup e rodízio de fitas, executar os primeiros trabalhos de backup e muitas outras tarefas, usando as etapas descritas nas próximas seções.

# **V. INICIAR O COMMCELL CONSOLE**

O CommCell Console é a interface gráfica do usuário que ajuda a executar backups e restaurações. O CommCell Console também oferece vários outros recursos para ajudar a controlar e gerenciar os dados de backup. A próxima seção descreve como abrir o CommCell Console.

- **1.** Inicie o CommCell Console no menu **Iniciar | Programas** ou clique no ícone do CommCell Console na área de trabalho.
- **2.** Digite o **Nome de usuário**, a **Senha** e o nome do CommCell ao qual deseja conectar.

Clique em **OK** para continuar.

![](_page_6_Picture_184.jpeg)

**3.** Se a licença ainda não estiver ativada, um lembrete será apresentado. Clique em **OK** para continuar.

#### **OBSERVAÇÕES**

• Sua tela poderá ter aparência diferente do exemplo mostrado aqui.

**4.** O CommCell Console é exibido com o **Assistente de operações EZ**. Você pode usar o **Assistente de operações EZ** para:

- $\bullet$  configurar bibliotecas (destinos de backup) e rodízio de fitas
- fazer backup ou restaurar dados
- selecionar Exibição de especialista, Visualizador de eventos ou Controlador de trabalhos, no CommCell Console
- instalar software no CommCell Console
- visualizar status do dispositivo

## **VI. CONFIGURAR UM DESTINO DE BACKUP COM O ASSISTENTE DE OPERAÇÕES EZ**

A próxima seção descreve como configurar um destino de backup com o Assistente de operações EZ.

- 1. No **Assistente de operações EZ**, clique no botão **Destino de Backup**.
- 2. O **Assistente de operações EZ** o orienta no processo de configuração de bibliotecas e de dispositivos de fitas/ópticos.

3. Depois de inserir as informações adequadas, examine suas seleções na caixa de diálogo **Resumo** e clique em **Concluir** para salvar as alterações ou em **Voltar** para retornar à caixa de diálogo anterior e modificar seleções.

### **VII. VERIFICAR STATUS DE DISPOSITIVO COM O ASSISTENTE DE OPERAÇÕES EZ**

A próxima seção descreve como verificar o status de um dispositivo com o Assistente de operações EZ.

- 1. No **Assistente de operações EZ**, clique no botão **Status do Dispositivo**.
- 2. Na caixa de diálogo **Selecionar uma Biblioteca**, escolha uma biblioteca (fita ou discos) para verificar os respectivos detalhes.
- 3. Após a seleção, o status da biblioteca selecionada é exibido no campo **Status**.
	- É possível exibir e excluir o conteúdo da fita e selecionar a substituição da mídia no próximo backup, se desejar.
- 4. Clique em **OK**.

#### **OBSERVAÇÕES**

z A verificação do status do dispositivo com o Assistente de operações EZ pode ser realizada apenas para unidades independentes. Para verificar o status do dispositivo de qualquer outra biblioteca, use as opções de Envelhecimento de Dados na cópia da política de armazenamento. Para obter mais informações sobre Duração dos dados, consulte *Livros on-line*.

## **VIII. CRIAR UMA BIBLIOTECA DE DISCOS CAPACITADA PARA DEDUPLICAÇÃO COM O ASSISTENTE DE OPERAÇÕES EZ**

A próxima seção descreve como criar uma biblioteca de discos com destinos de armazenamento ativados para deduplicação com o Assistente de operações EZ.

- 1. No **Assistente de operações EZ**, clique no botão **Destino de Backup**.
- 2. Selecione **Biblioteca de Discos** como o tipo de configuração de dispositivo.
- 3. Na etapa **Configuração de Biblioteca de Discos**, escolha a biblioteca de discos a ser usada e especifique a pasta de destino da cópia de segurança. Se a pasta de destino da cópia de segurança estiver em um compartilhamento de rede, clique em **Editar** e insira as informações de conta do usuário.
- 4. Na etapa **Criação de Política de Deduplicação**, clique em **Ativar Deduplicação** para fornecer os seguintes detalhes:
	- { Um MediaAgent para acessar o repositório de deduplicação
	- { Local do repositório de deduplicação
- 5. Na etapa **Inserir Parâmetros de Retenção**, defina a capacidade de espaço em disco para reter cópias de segurança e o período de retenção.
- 6. Na tela **Resumo**, examine as opções selecionadas e clique em **Concluir** para criar a biblioteca de discos capacitada para deduplicação ou em **Voltar** para retornar à etapa anterior e modificar seleções.

## **IX. EXECUTAR UM BACKUP EZ COM O ASSISTENTE DE OPERAÇÕES EZ**

A próxima seção descreve como executar um backup EZ com o Assistente de operações EZ.

- 1. No **Assistente de operações EZ,** clique no botão **Cópia de Segurança**.
- 2. O **Assistente de operações EZ** o orienta no processo de configuração de agendamentos, opções de cópia de segurança e alertas.
- 3. Depois de inserir as informações adequadas, examine suas seleções na caixa de diálogo **Resumo** e clique em **Concluir** para salvar as alterações ou em **Voltar** para retornar à caixa de diálogo anterior e modificar seleções.
- 4. Quando o backup é iniciado, o andamento do trabalho pode ser acompanhado no Controlador de trabalhos.
- 5. Quando o status do trabalho muda para Concluído no Controlador de trabalhos, o backup está terminado.

## **X. EXIBIR O HISTÓRICO DE BACKUP COM O COMMCELL CONSOLE**

Após executar um backup, você pode verificar os dados do backup. Para verificá-los, exiba o Histórico de backup. A próxima seção descreve como exibir o Histórico de backup.

- 1. No CommCell® Browser, clique com o botão direito do mouse no subcliente **padrão** e clique em **Histórico de backup**. A caixa de diálogo **Filtro do histórico de backup** é apresentada.
- 2. Clique em **OK**.

A janela **Histórico do trabalho de backup** exibe o trabalho de backup executado. (Após você começar a executar backups regulares, uma lista de todos os trabalhos de backup do subcliente será exibida.)

Clique com o botão direito do mouse em uma linha na janela **Histórico do trabalho de backup** para exibir estas informações:

- o os arquivos, se houver, cujo backup falhou
- o detalhes do trabalho de backup
- { mídia do trabalho de backup
- o eventos do trabalho de backup
- { a lista de arquivos cujo backup foi realizado
- $\circ$  arquivos de log

#### **XI. PROCURAR E RESTAURAR DADOS COM O ASSISTENTE DE OPERAÇÕES EZ**

A próxima seção descreve como executar uma restauração EZ com o Assistente de operações EZ.

- 1. No **Assistente de operações EZ,** clique no botão **Restaurar**.
- 2. O **Assistente de operações EZ** o orienta no processo de escolha de opções de procura, opções de substituição de arquivos e destinos de restauração.
- 3. Depois de inserir as informações adequadas, examine suas seleções na caixa de diálogo **Resumo** e clique em **Concluir** para salvar as alterações ou em **Voltar** para retornar à caixa de diálogo anterior e modificar seleções.

#### **XII. INSTALAR UM SOFTWARE COM O ASSISTENTE DE OPERAÇÕES EZ**

O próximo procedimento descreve como instalar software em computadores usando o Assistente de operações EZ.

- 1. No **Assistente de operações EZ,** clique no botão **Instalar Software**.
- 2. O **Assistente de Instalação** o orienta nas etapas necessárias para instalar o software nos computadores clientes.
- 3. Depois de inserir as informações necessárias, examine suas seleções na caixa de diálogo **Resumo** e clique em **Concluir** para salvar as alterações ou em **Voltar** para retornar à caixa de diálogo anterior e modificar seleções.

## **XIII. EXIBIR O ASSISTENTE DE OPERAÇÕES EZ**

Você pode acessar o **Assistente de operações EZ** das seguintes maneiras:

- **·** No CommCell Console, clique no botão **Assistente de operações EZ EZ** localizado na barra de ferramentas.  $\Omega$
- z No CommCell Console, clique em **Ferramentas**, **Painel de controle** e clique duas vezes em **Janela de operação EZ**.

O **Assistente de operações EZ** é apresentado.

## **XIV. AONDE IR A PARTIR DAQUI**

Agora, o CommServe, o MediaAgent e o File System *i*DataAgent estão instalados. Também foi instalado o CommCell Console, que é a interface gráfica de usuário do software. Também é possível instalar um ou mais agentes em computadores clientes individuais para executar operações de proteção e recuperação de dados de sistemas operacionais ou aplicativos específicos. Vários agentes podem ser utilizados para proteger todos os tipos de dados residentes em um computador. Consulte Suporte à versão do software Express abaixo, para obter informações sobre os agentes com suporte à versão Express do software.

O CommCell Console também oferece vários recursos para ajudar a proteger e recuperar dados, incluindo:

- z Agendar backups; consulte *Agendamento* em *Livros on-line*.
- z Configurar alertas; consulte *Alertas e monitoração* em *Livros on-line*.
- z Configurar bibliotecas; consulte *Configuração de bibliotecas e unidades* em *Livros on-line*.
- z Planejar a recuperação de desastres; consulte *Planejar a recuperação de desastres do CommServe para empresas de pequeno porte ou um único local* em *Livros on-line*
- $\bullet$  E muito mais...

Para obter uma ampla visão geral de um CommCell, incluindo instruções sobre a instalação do software em vários computadores, consulte o *Guia rápido* em *Livros on-line.*

# **XV. SUPORTE À VERSÃO DO SOFTWARE EXPRESS**

Cada licença do software Express permite definir e configurar estes componentes em um CommCell:

- $\bullet$  15 clientes
- 1 MediaAgent
- $\bullet$  1 biblioteca

#### **COMPONENTES COMPATÍVEIS**

Além do CommServe, CommCell Console, MediaAgent e File System *i*DataAgent, a versão Express do software também oferece suporte a estes componentes:

- Active Directory *i*DataAgent (incluindo Active Directory Offline Mining)
- ContinuousDataReplicator
- z Lotus Notes/Domino Server *i*DataAgents
- z Macintosh File System *i*DataAgent
- Microsoft Data Protection Manager
- **•** Microsoft Exchange Server *i*DataAgents (incluindo Exchange Offline Mining)
- Microsoft SharePoint Server *i*DataAgent (incluindo SharePoint Offline Mining)
- z Microsoft SQL Server *i*DataAgent
- Clientes NAS NDMP
- z NetWare Server *i*DataAgents
- z Novell GroupWise *i*DataAgent
- z Oracle *i*DataAgent
- SRM Server
- z Unix File System *i*DataAgent
- z Virtual Server *i*DataAgent
- Agente Workstation Backup

Consulte *Livros on-line* para obter mais informações sobre esses componentes.

#### **OUTRAS CONSIDERAÇÕES DE SUPORTE**

As operações a seguir não estão disponíveis nas versões Express do software:

- Prioridades de Trabalho
- Iniciar um trabalho em estado suspenso
- Políticas de agendamento
- DDS (Dynamic Drive Sharing Compartilhamento dinâmico de unidades)
- Capacidade de criar mais de um usuário ou grupo de usuários
- Backups sintéticos completos
- · Janelas de operação
- Listar Mídia
- Apagar Mídia
- Agendamento de relatórios
- **•** Calendário Personalizado

Os relatórios a seguir não estão disponíveis nas versões Express do software:

- Capacidades do usuário
- Cópias dos trabalhos nas políticas de armazenamento

# **XVI. DESINSTALAR O SOFTWARE EXPRESS**

Esta seção descreve como desinstalar o software Express do computador.

1. Clique em **Iniciar**, **Painel de controle** e selecione **Adicionar ou remover programas**.

- 2. Na caixa de diálogo **Adicionar ou remover programas**, remova os componentes na ordem apresentada abaixo, selecionando primeiro o componente e clicando em **Remover**:
	- { File System *i*DataAgent (Instance001)
	- { MediaAgent (Instance001)
	- { CommCell Console for Java (Instance001)
	- { CommServe (Instance001)
- 3. Agora, a desinstalação está concluída.

Voltar ao início